# *My***Disclosures Technical User Guide**  *Instructions for Identifying Mandatory Disclosers by Unit*

## **This document will provide you with the basic tools to identify mandatory disclosers in your School or Responsibility Center.**

### **What is the purpose of this activity?**

The purpose of this activity is to identify all Pitt personnel who are required to complete an annual conflict disclosure form in *My*Disclosures ("mandatory disclosers").

### **Who is responsible for this activity?**

Each School or Responsibility Center has a designated **Department Administrator**. The Department Administrator can add additional Department Administrators to assist with this activity. The Department Administrator(s) should be someone from the School or Responsibility Center with 1) administrative access to *My*Disclosures and 2) knowledge of unit personnel's Pitt responsibilities, so that they can determine whether an individual needs to complete a disclosure form.

### **Who Must Complete a Disclosure?**

Note that most University employees and trainees are not required to file a disclosure form.

Most mandatory disclosers are added automatically to *My*Disclosures shortly after being hired and are already designated as mandatory disclosers in the system.

- Pitt Faculty or Researchers
	- o All full-time faculty (≥50% FTE);
	- $\circ$  Part-time or adjunct faculty who are identified by their supervisors as mandatory disclosers; and
	- o Any individual (faculty, staff or trainee) who is *independently* responsible for the design, conduct or reporting of Pitt research
- Pitt Administrators
	- o Administrators and staff members whose positions are classified at Administrator IV and above;
	- $\circ$  Individuals in a position to make, direct or materially influence University business decisions; and
	- o Pitt employees with significant input over the selection of outside vendors or service providers

#### **Who do I contact if I need assistance?**

Please contact MyDisclosures Support@pitt.edu if you need assistance.

# *Logging in to MyDisclosures and Reaching the Activity*

You received an email from *My*Disclosures with a link to your list. Click the link in the email to go directly to your list in *My*Disclosures.

You can also login to [www.mydisclosures.pitt.edu](http://www.mydisclosures.pitt.edu/) using your Pitt Passport credentials and click on the "Disclosures" tab at the top of the page. In the table provided, click on the tab labeled **Mandatory Discloser Validation.** Click on your School or RC from the list provided.

*Assigning Review Privileges to Additional Department Administrators* 

You may assign additional personnel in your School or RC to assist with this review. Anyone you assign as a Department Administrator should have 1) administrative access to *My*Disclosures and 2) knowledge of unit personnel's Pitt responsibilities, so that they can determine whether an individual needs to complete a disclosure form.

To assign an additional Department Administrator, click on the **Manage Department Administrators** button on the left.

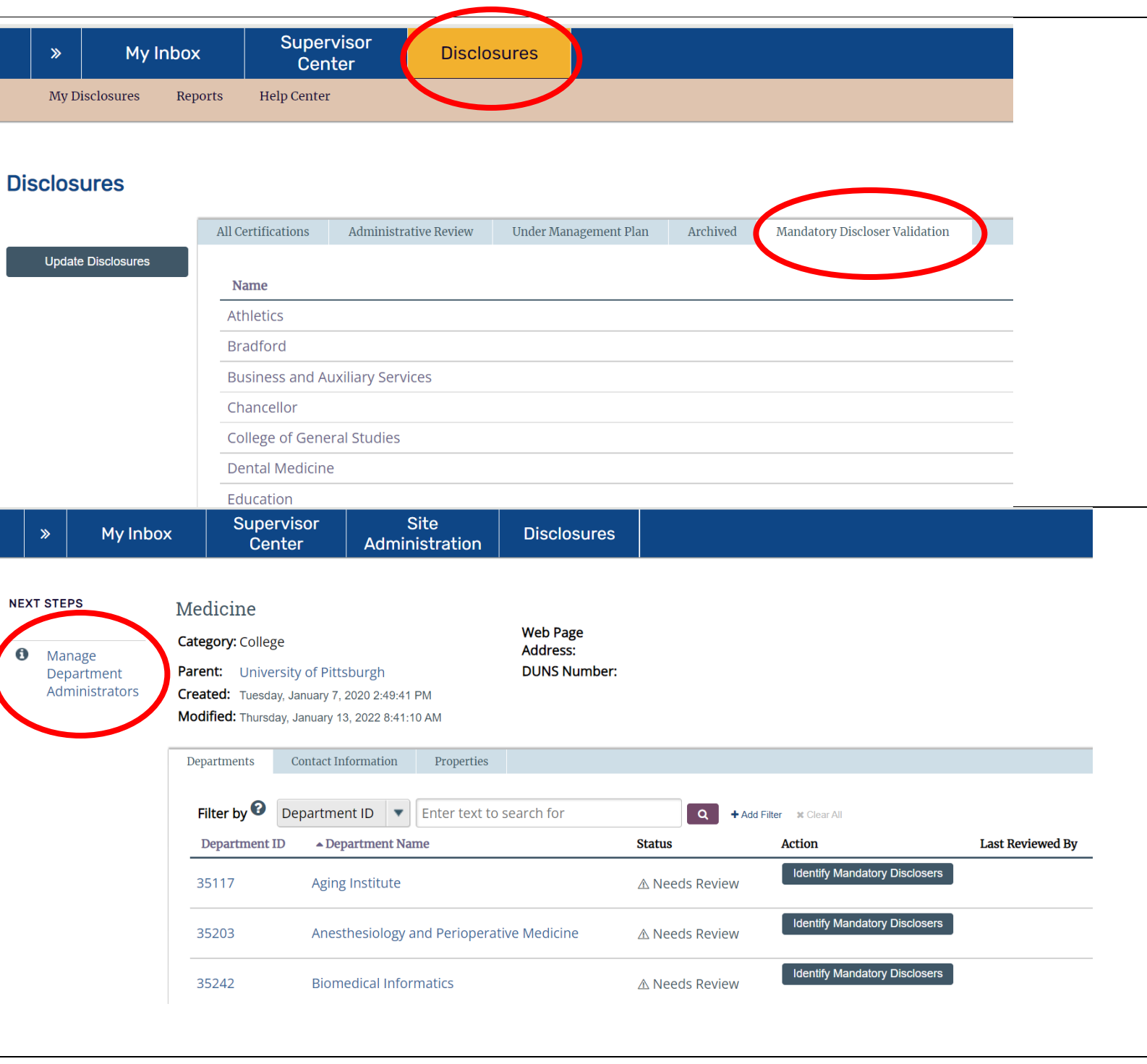

A new window will open and display a list of all currently identified Department Administrators for the School/RC. To add a new Department Administrator, click on the "button next to the blank text box.

A new window will open with a search bar at the top. Type in the last name of the person you want to add, then click **Go.** Their name will appear in the list.

Click the box to the left of their name to add them as a Department Administrator. Click **OK** to save and finalize these changes.

After you save these changes, the newly identified Department Administrators will receive an email from *My*Disclosures with a link to the School/RC's list. They will also have access to this activity for your School/RC in *My*Disclosures.

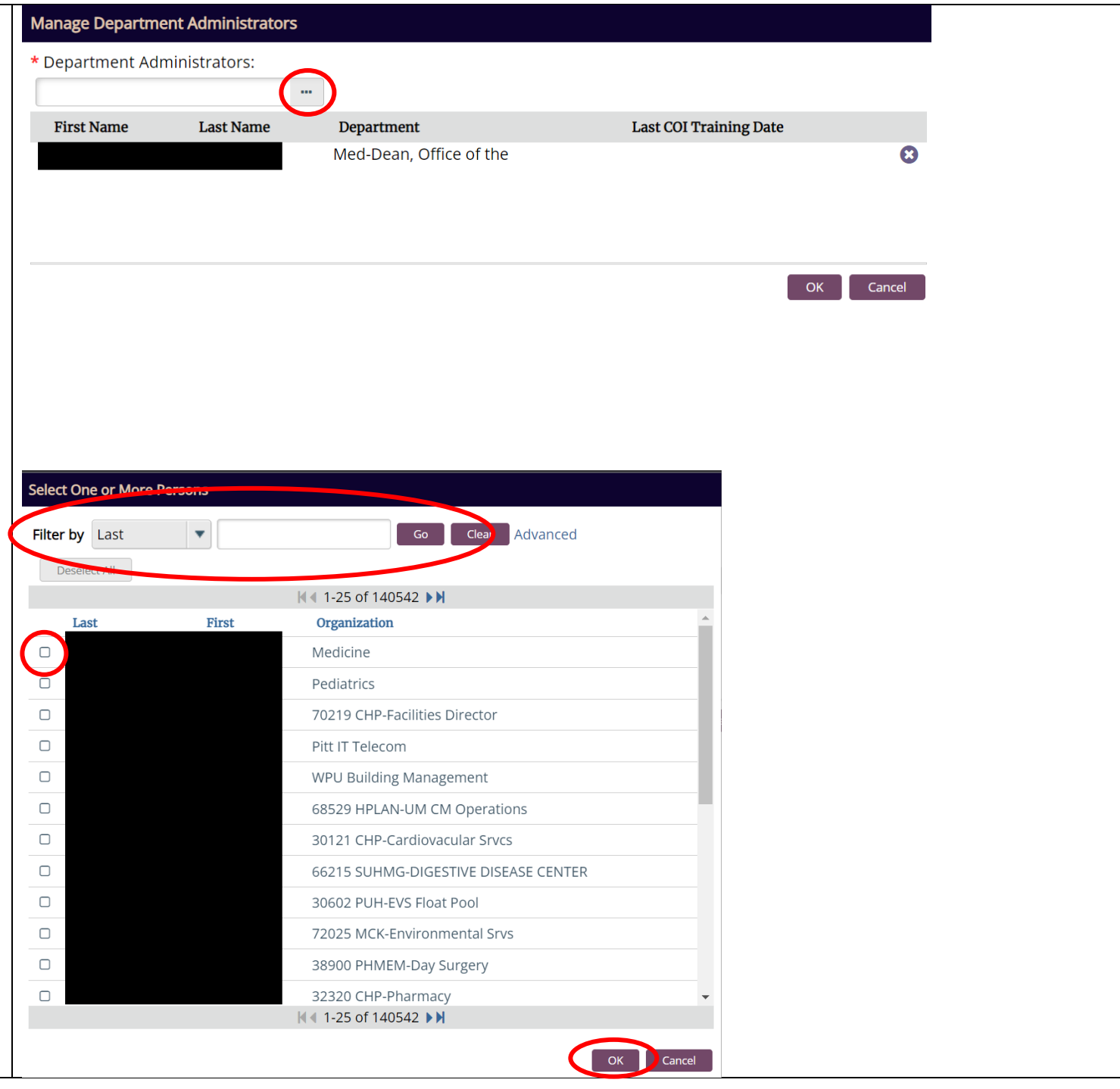

*Reviewing and Identifying Mandatory Disclosers by School or Responsibility Center*

From the **Mandatory Discloser Validation** tab, click on your School or RC in the list provided.

A new window will open with a list of all departments in the School/RC. You can sort the list alphabetically by clicking on the **Department Name** column header.

You will see a **Status** column that indicates whether the review for all personnel in the department is complete.

You will see a **Last Reviewed By** column, which will show the person who most recently made changes to information about that department.

To review all disclosers in your School or RC, click the button on the left that says **Identify Mandatory Disclosers for All Departments.**

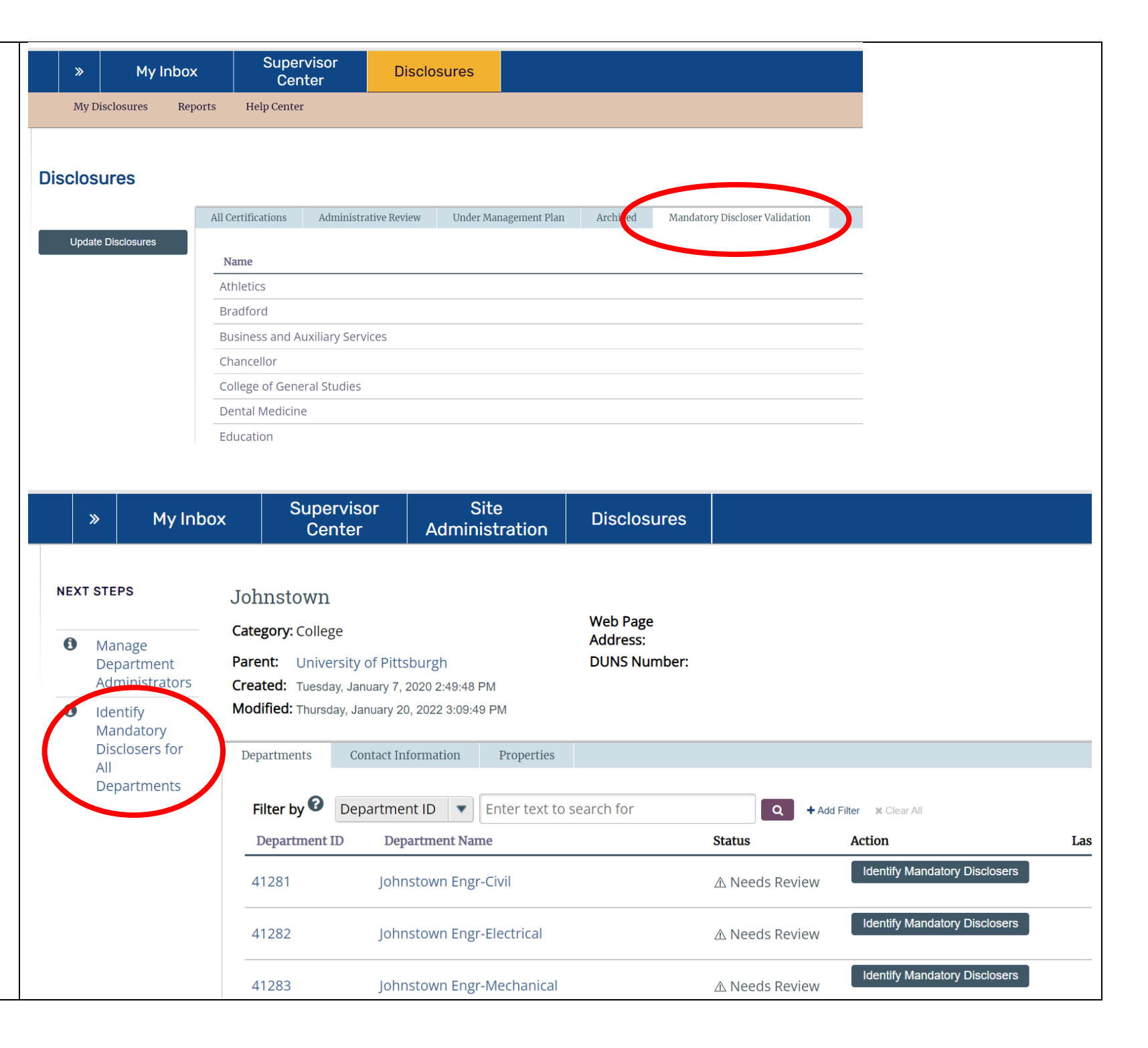

A new window will open with an alphabetical list of all personnel in your School or Responsibility Center. This list includes the individual's name, department, job code/title and their current status as a mandatory discloser in *My*Disclosures. It may take a moment for the list to load on your screen.

**Review the list and confirm the mandatory discloser status is correct for each individual.**

If an individual is currently identified as a mandatory discloser, their status will be "Mandatory". If the individual is not currently identified as a mandatory discloser, their status will be "Not Required".

To change an individual's status as a discloser, click on the down arrow in the status column to the right of their name. Select the appropriate mandatory discloser status. The change will save automatically.

**Please review the mandatory discloser criteria on the first page of these instructions.** Most mandatory disclosers are added automatically to *My*Disclosures shortly after being hired and are already designated as mandatory disclosers in the system. Only the individuals who meet the criteria are required to complete a disclosure form. Note that most University employees and trainees are not required to file a disclosure form.  

### *Note for personnel dually employed by UPMC:*

You will not be able to change the status of any individual who has been identified by UPMC as a mandatory discloser. If you try to change the status of an individual who is identified as a mandatory discloser for UPMC, you will see an error message at the top of your screen.

# **Identify Mandatory Disclosers for All Departments**

**Identify Mandatory Disclosers for Johnstown** 

You can use this form to adjust which individuals are mandatory disclosers.

### Download as CSV

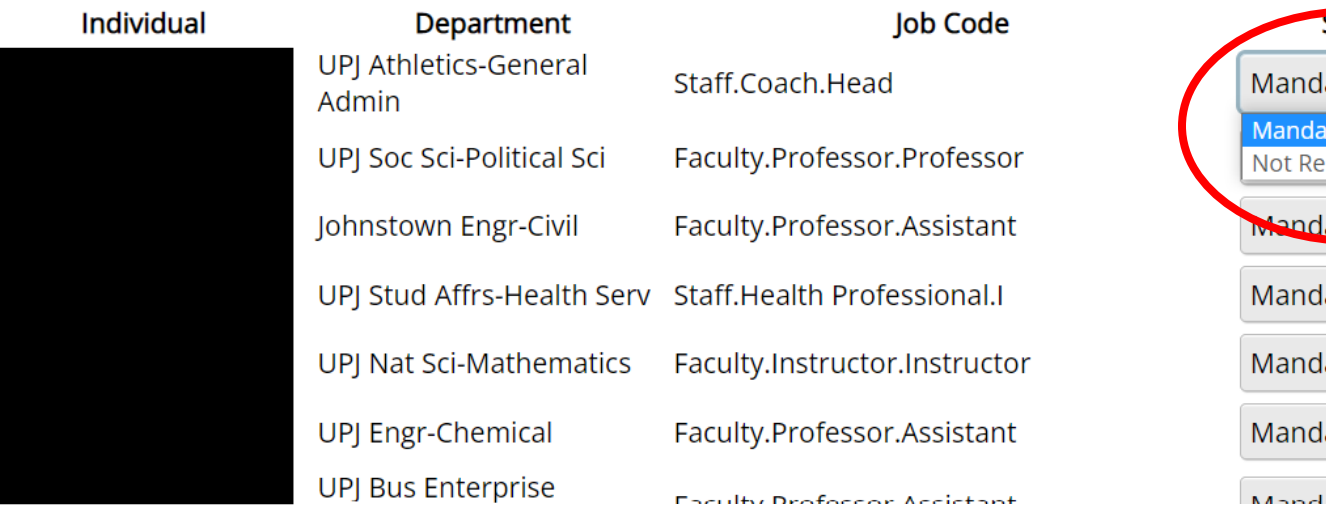

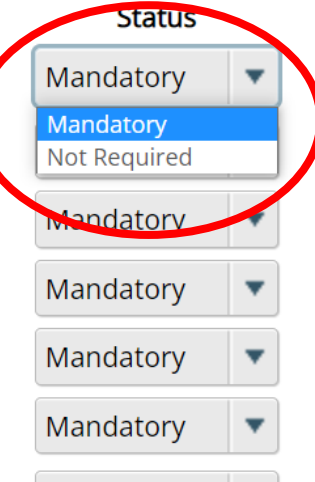

#### *Retrieving a Spreadsheet of the Department List*

Some Schools or RCs may wish to create and utilize a spreadsheet of this information. To obtain a spreadsheet of the department personnel list, click on **Download as CSV** at the top of the page. This will download an Excel spreadsheet to your computer that includes all information in the department list.

Please note that, even if you utilize a spreadsheet to collect or review information within your School/RC, you or another Department Administrator will still need to complete this activity in *My*Disclosures to identify all mandatory disclosers.

#### Comprehensive list - Identify Mandatory Disclosers

Identify Mandatory Disclosers for Johnstown ou can use this form to adjust which individuals are mandatory disclosers. Download as CSV **Job Code** dulou Department **Status** UPJ Athletics-General Staff.Coach.Head Mandatory  $\blacktriangledown$ Admin Faculty.Professor.Professor Mandatory UPJ Soc Sci-Political Sci Faculty.Professor.Assistant Mandatory Johnstown Engr-Civil UPJ Stud Affrs-Health Serv Staff.Health Professional.I Mandatory  $\blacktriangledown$ UPJ Nat Sci-Mathematics Faculty.Instructor.Instructor Mandatory Faculty.Professor.Assistant Mandatory UPJ Engr-Chemical UPJ Bus Enterprise Faculty.Professor.Assistant Mandatory  $\blacktriangledown$ Management **UPJ** Institutional Staff.Development.III Mandatory Advancement Mandatory UPJ-General Admin null UPJ Bus Enterprise General<br>Admin Mandatory  $\blacktriangledown$ Admin UPJ Bus Enterprise Faculty.Professor.Assistant Mandatory **Information Systems**  $M$  and atom  $\sqrt{a}$ LIDI Not Cri Chamietry Enculty Drofeccor Accoriate

 $\overline{\mathbf{v}}$ 

 $\overline{\mathbf{v}}$ 

 $\mathbf{v}$ 

 $\overline{\phantom{a}}$ 

 $\overline{\mathbf{v}}$ 

 $\overline{\phantom{a}}$ 

 $\pmb{\mathrm{v}}$ 

#### *Finalizing Mandatory Discloser Identification for a Department*

Once you have reviewed and confirmed the status for all personnel in your unit, scroll to the bottom of the list. Change the response to the question provided to **Yes** to indicate all mandatory disclosers have been correctly identified for the next disclosure period. Click **OK** to finalize your review of the department.

Once you finalize your review, you will return to the main School/RC page that lists all departments. You will see that the Status column for each department has changed to Review Complete.

Once all departments show Review Complete in the status column, the activity is complete, and you do not need to take any further action.

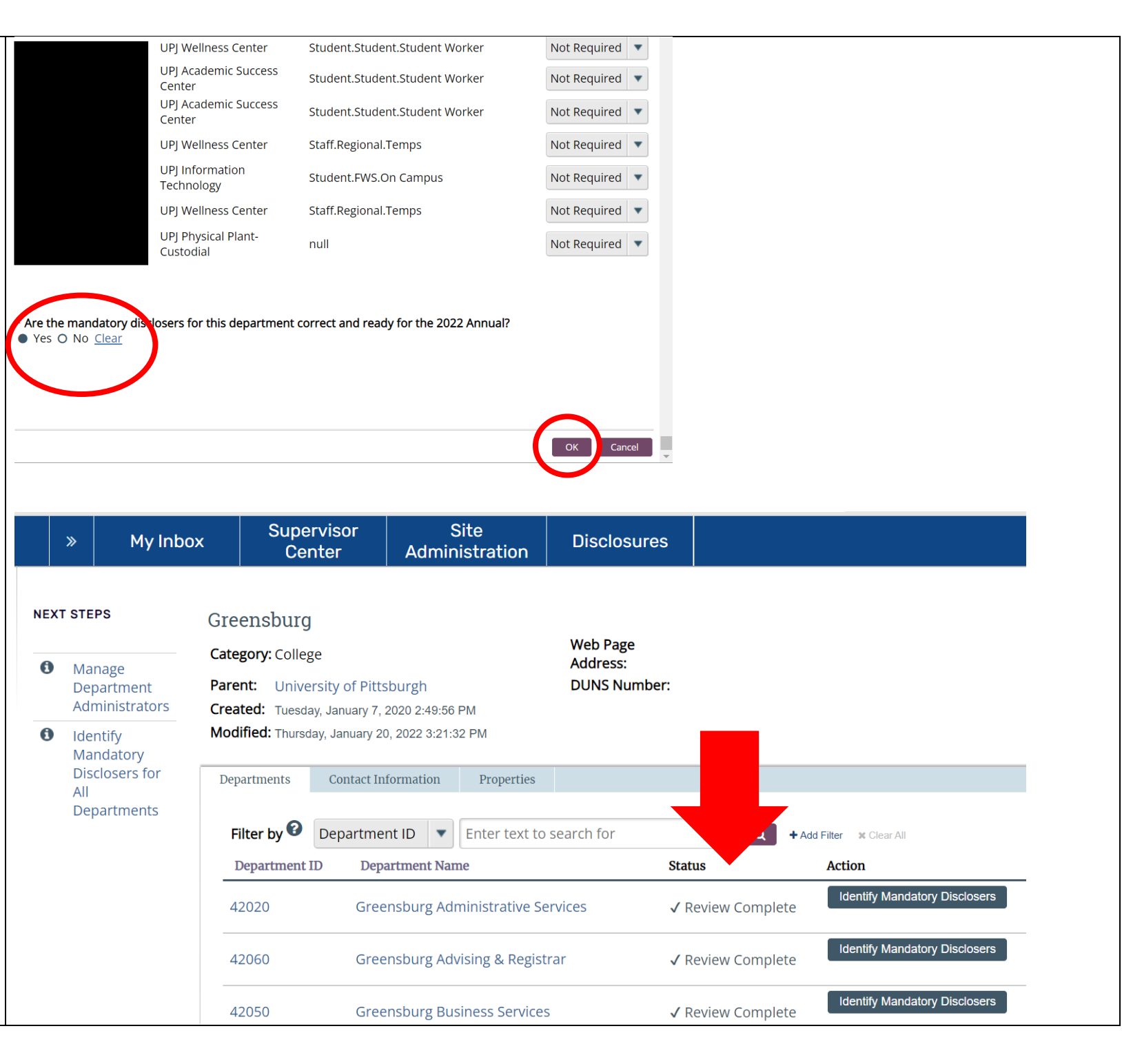

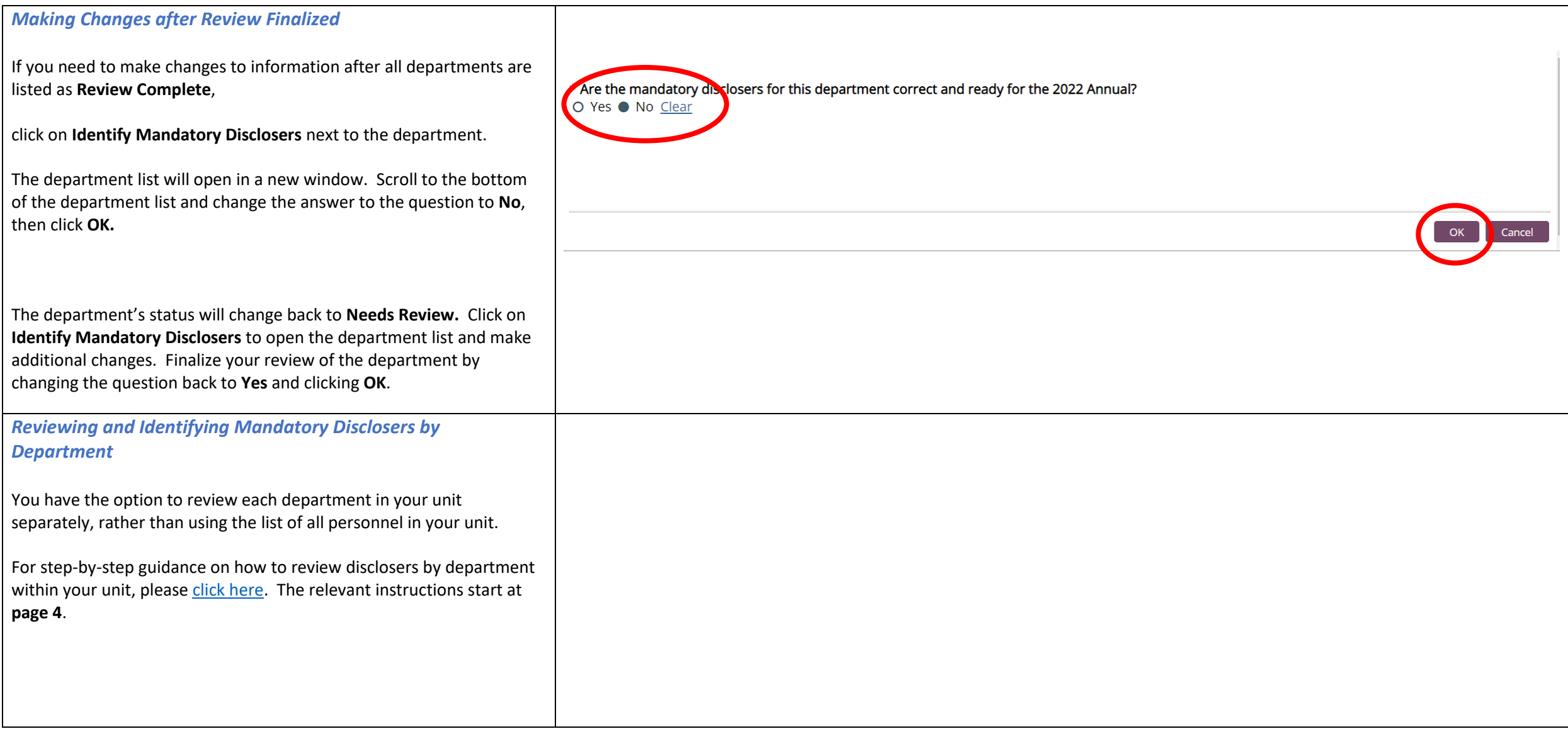